# MAIN **SUMMARY** WALKTHROUGH

A guide to completing the Main Summary page of the grant application in Egrants

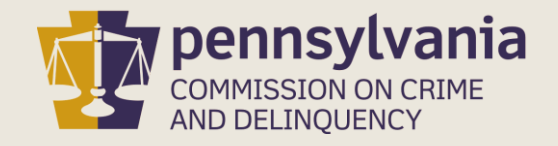

## INFORMATION GUIDE

This walkthrough provides step by step instructions on how to complete the Main Summary page of a grant application in Egrants.

You may follow this walkthrough page by page or click on a step listed on the right of this slide for information on a specific step of the process.

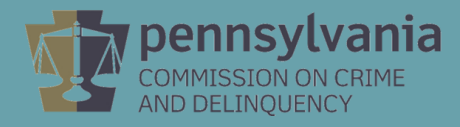

#### TABLE OF CONTENTS

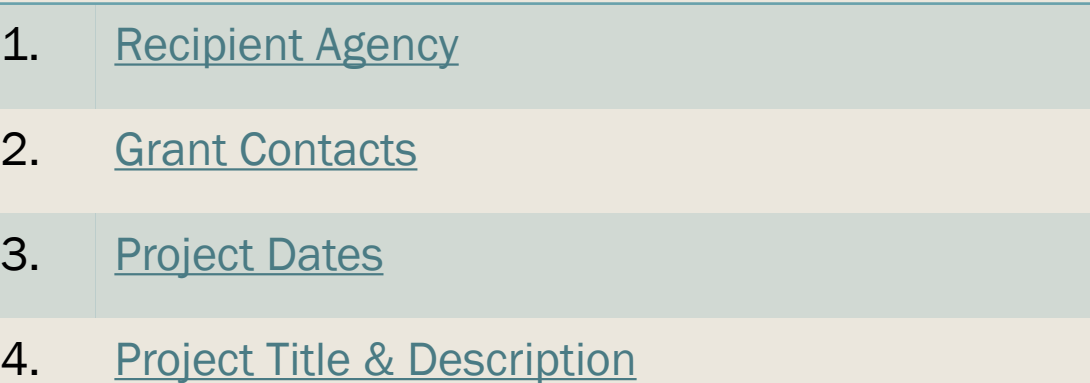

- 5. [Districts & Keywords](#page-6-0)
- 6. [Signatories](#page-7-0)
- 7. [Complete & Save](#page-12-0)

### Recipient Agency

<span id="page-2-0"></span>Click the Add Recipient and/or Add Applicant as Recipient Agency button. This necessary step makes it possible to create a budget for recipient agencies. Please note:

Add Applicant as Recipient Agency should be chosen if the agency submitting the application will be receiving any portion of the grant funds directly.

Add Recipient should be chosen if any agency other than the applicant agency is receiving any portion of the grant funds directly. This is commonly referred to as pass-through funding.

It is possible to have multiple recipient agencies, including the applicant agency.

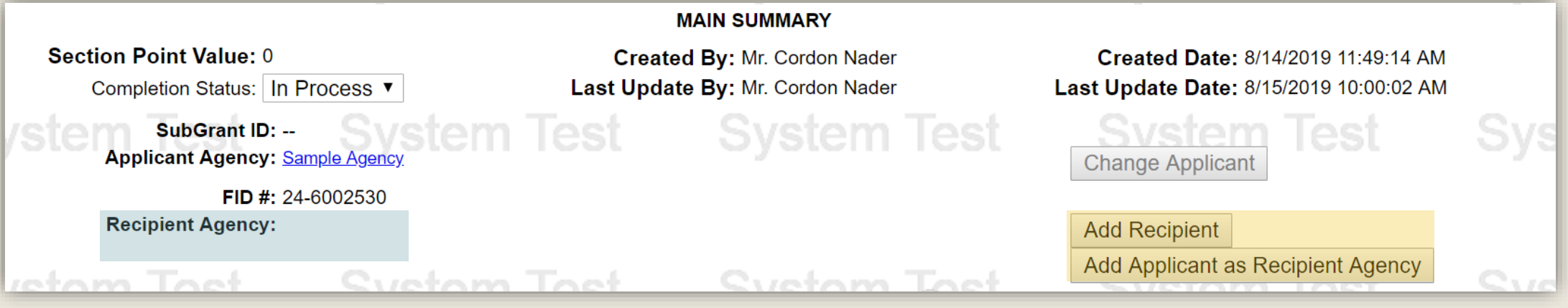

After clicking the Add Recipient and/or Add Applicant as Recipient Agency, your agency name will appear in the Recipient Agency field.

### Grant Contacts

<span id="page-3-0"></span>Using the drop-down menus, select the Project Director, Financial Officer, and Primary Contact for the grant. Please Note:

- The Project Director and Financial Officer cannot be the same person
- The Primary Contact will be the first person the agency contacts regarding the grant
- Additional Contacts may be added as needed
- If a Contact is not listed in the drop-down menu, they will need to [create an Egrants account](https://www.pccd.pa.gov/Funding/Documents/Egrants%20Quick%20Start%20Guides/Quick%20Start%20New%20User%20Guide.pdf).

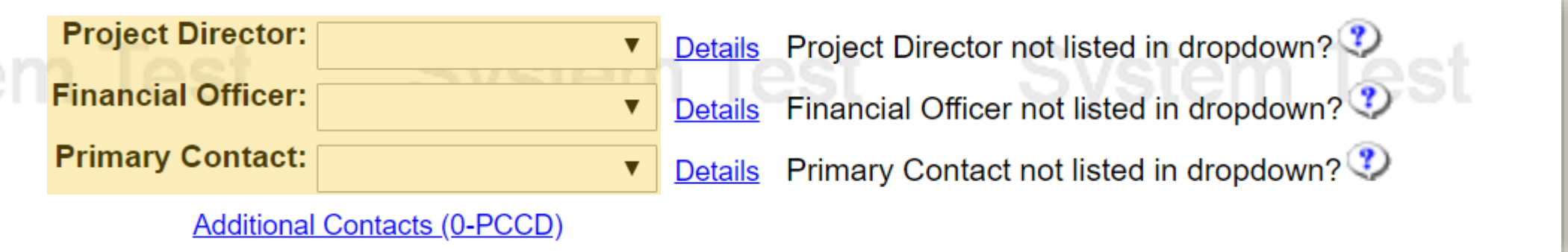

### Project Dates

<span id="page-4-0"></span>Enter the Start Date and End Date of the grant. See the table of contents in the **Funding Announcement to find the Project Dates.** 

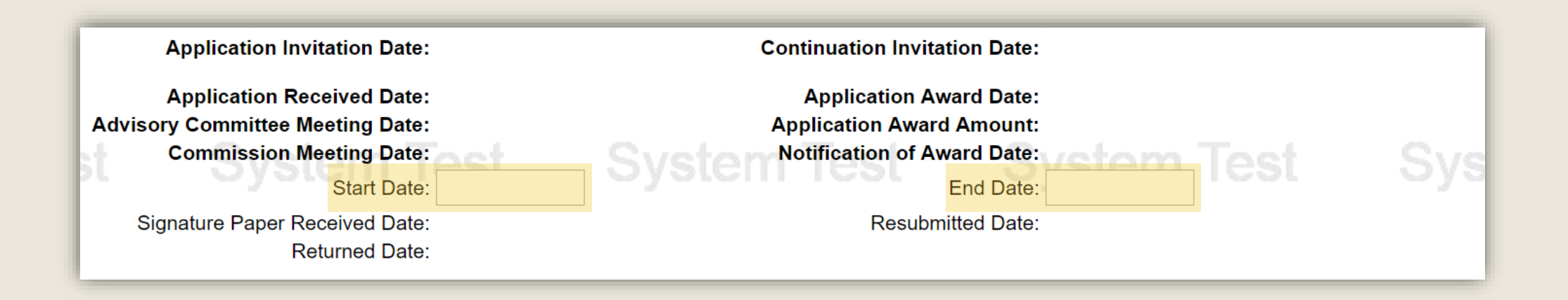

### Project Title & Description

<span id="page-5-0"></span>Enter a Short Project Title. The title should capture the intention of the proposed project.

Enter a Brief Project Description. The project description should be a concise summary of the grant project.

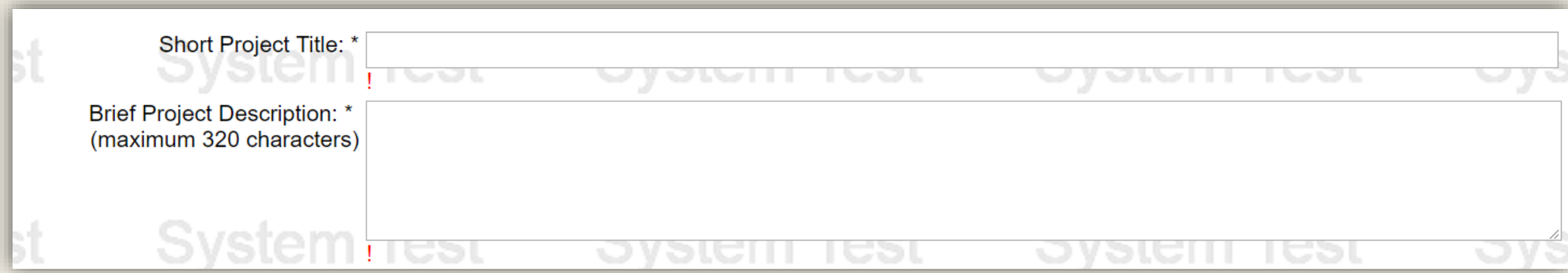

#### Districts & Keywords

<span id="page-6-0"></span>A minimum of one (1) School District, Senate District, State House District, and Keyword must be added. If the project covers multiple School Districts, Senate Districts or State House Districts, each district much be added.

Keywords are preselected for you. You are not required to enter any additional Keywords.

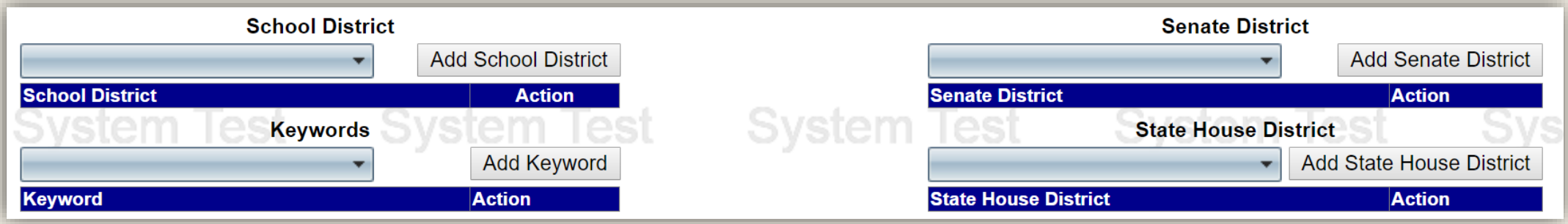

#### **Signatories**

<span id="page-7-0"></span>Click the Add New Signatory button. The signatory is an individual with documented authority to sign contracts on behalf of your organization.

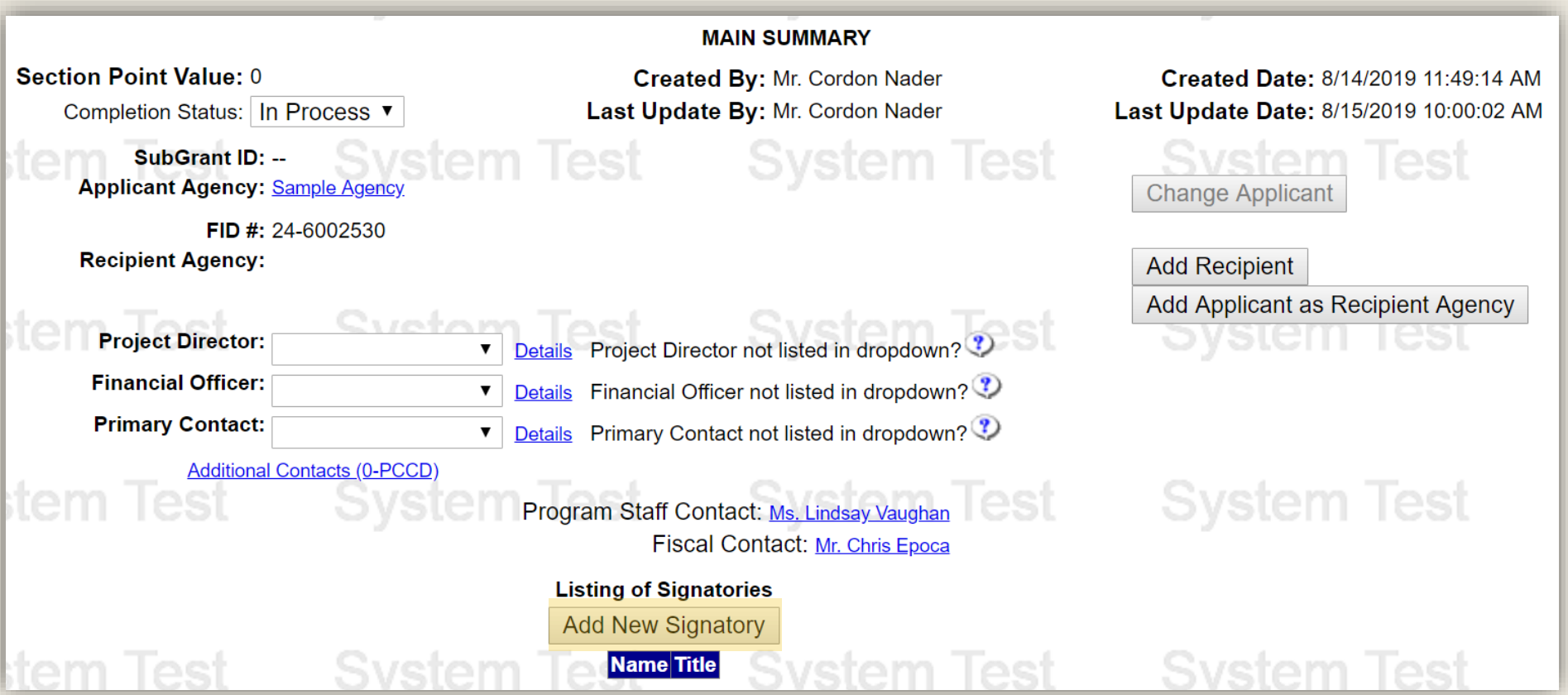

Enter the Signatory's information in the Search Criteria Section then click the Search button. Search results will be populated in the table below the Search Criteria area. Click on the Last Name of the correct Signatory,

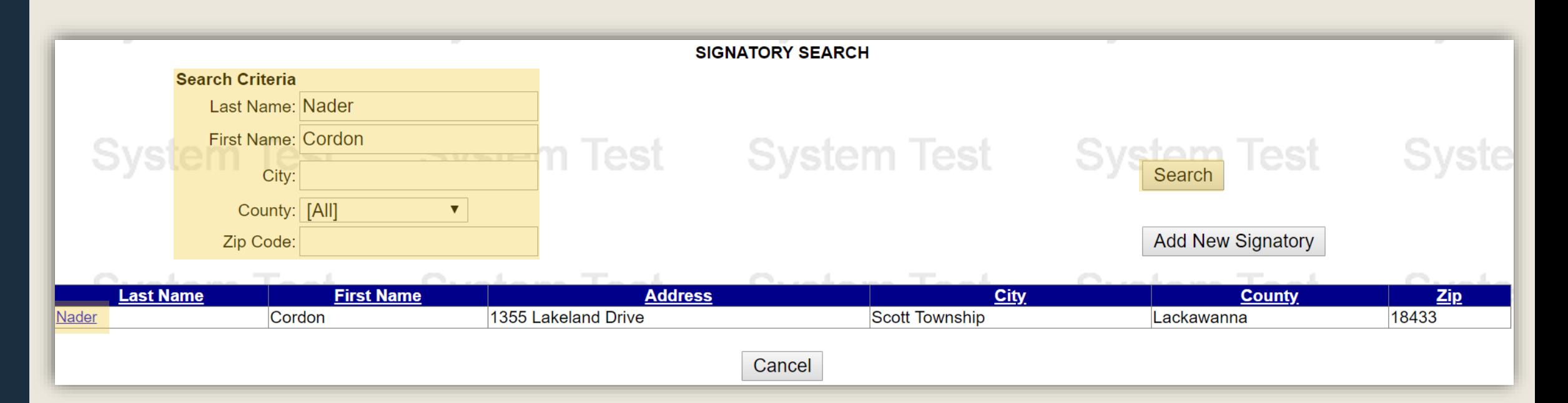

If you cannot find your Signatory in the search results, please click here for directions on how to add a new Signatory.

#### Click the Save button.

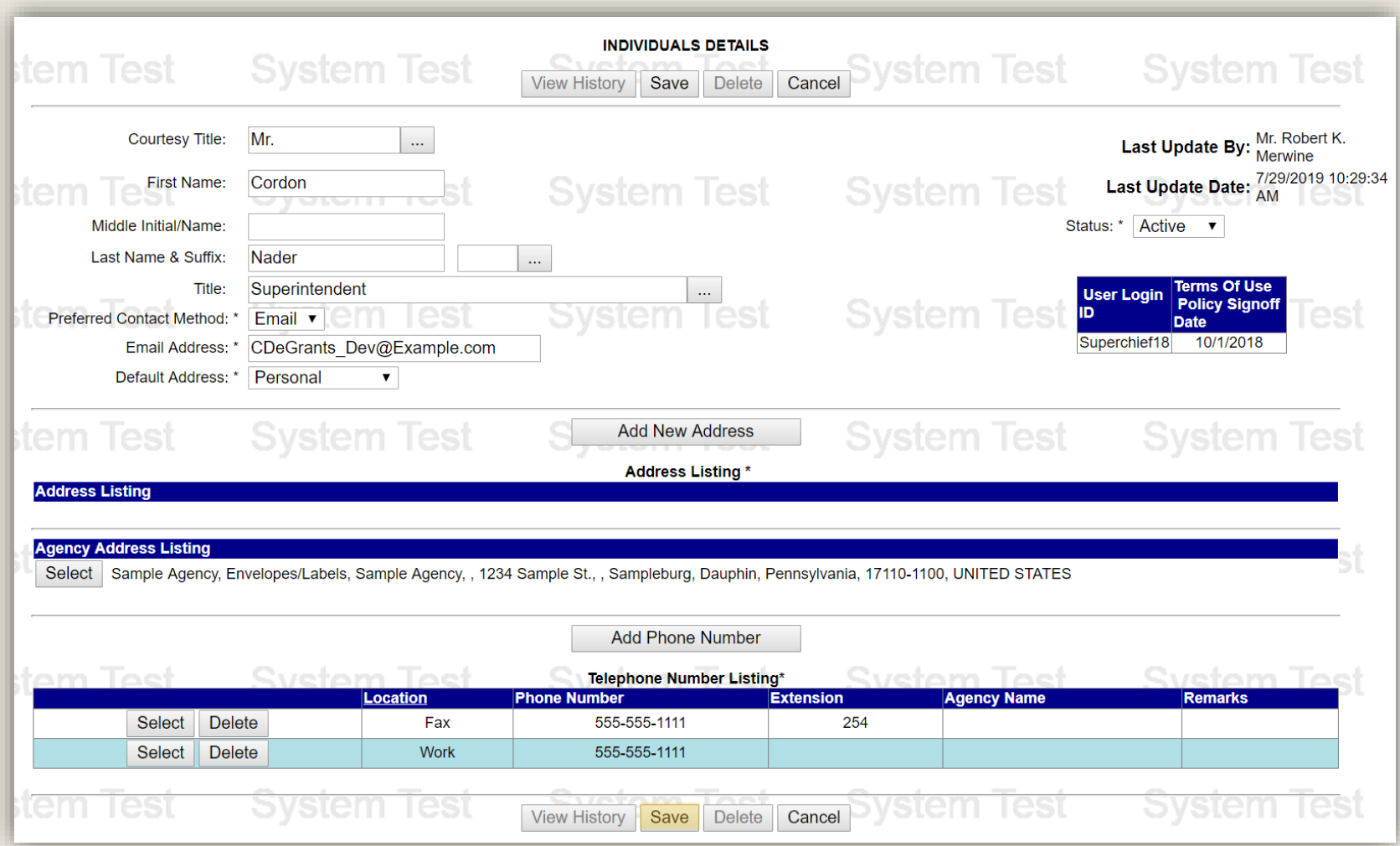

<span id="page-10-0"></span>If you cannot find your Signatory in the search results, click the Add New Signatory button.

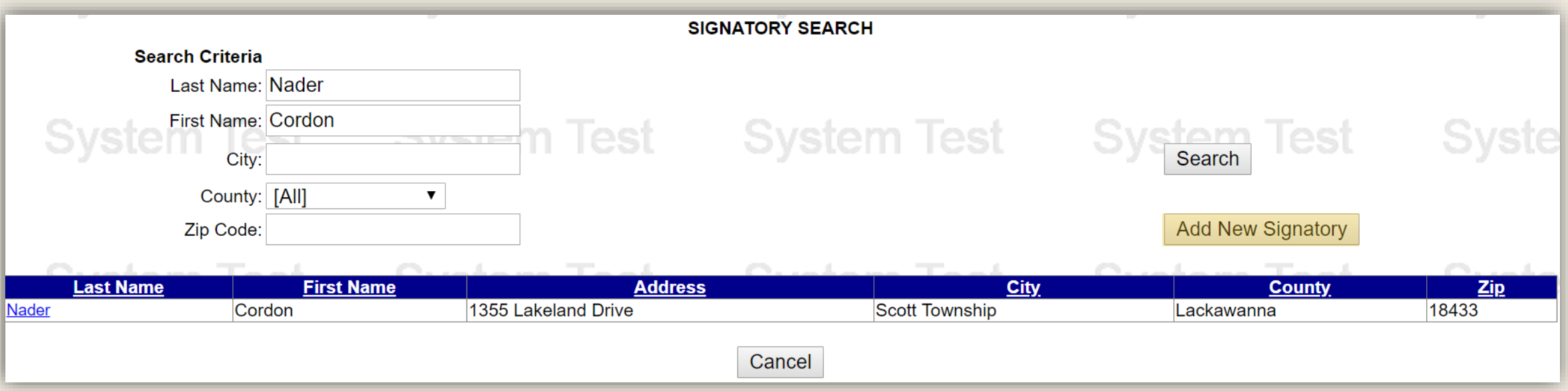

#### Complete the fields of the Individual Details page and click Save.

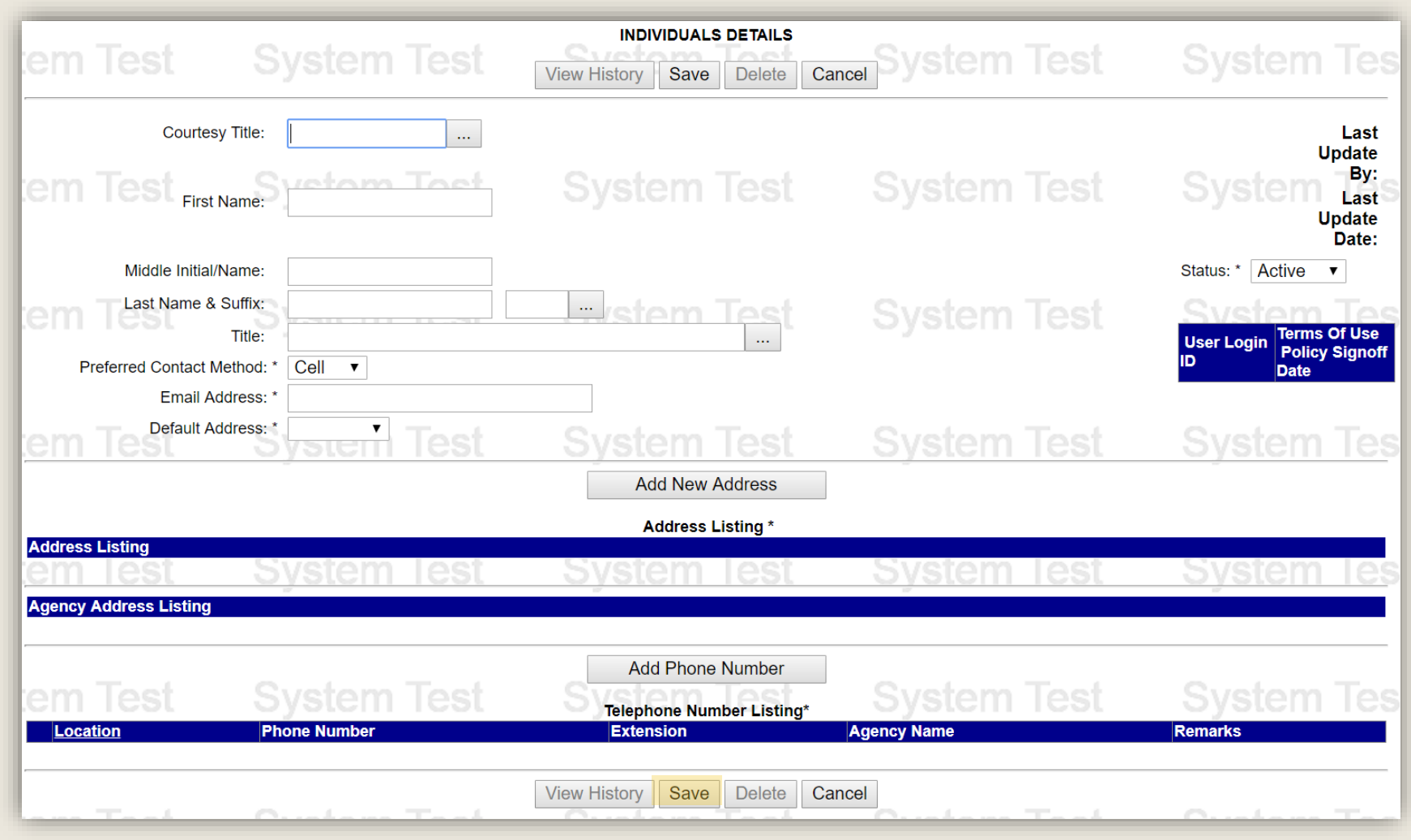

#### Complete & Save

Once all fields of the Main Summary page are complete, change the Completion Status field from In Process to Complete then click the Save button.

<span id="page-12-0"></span>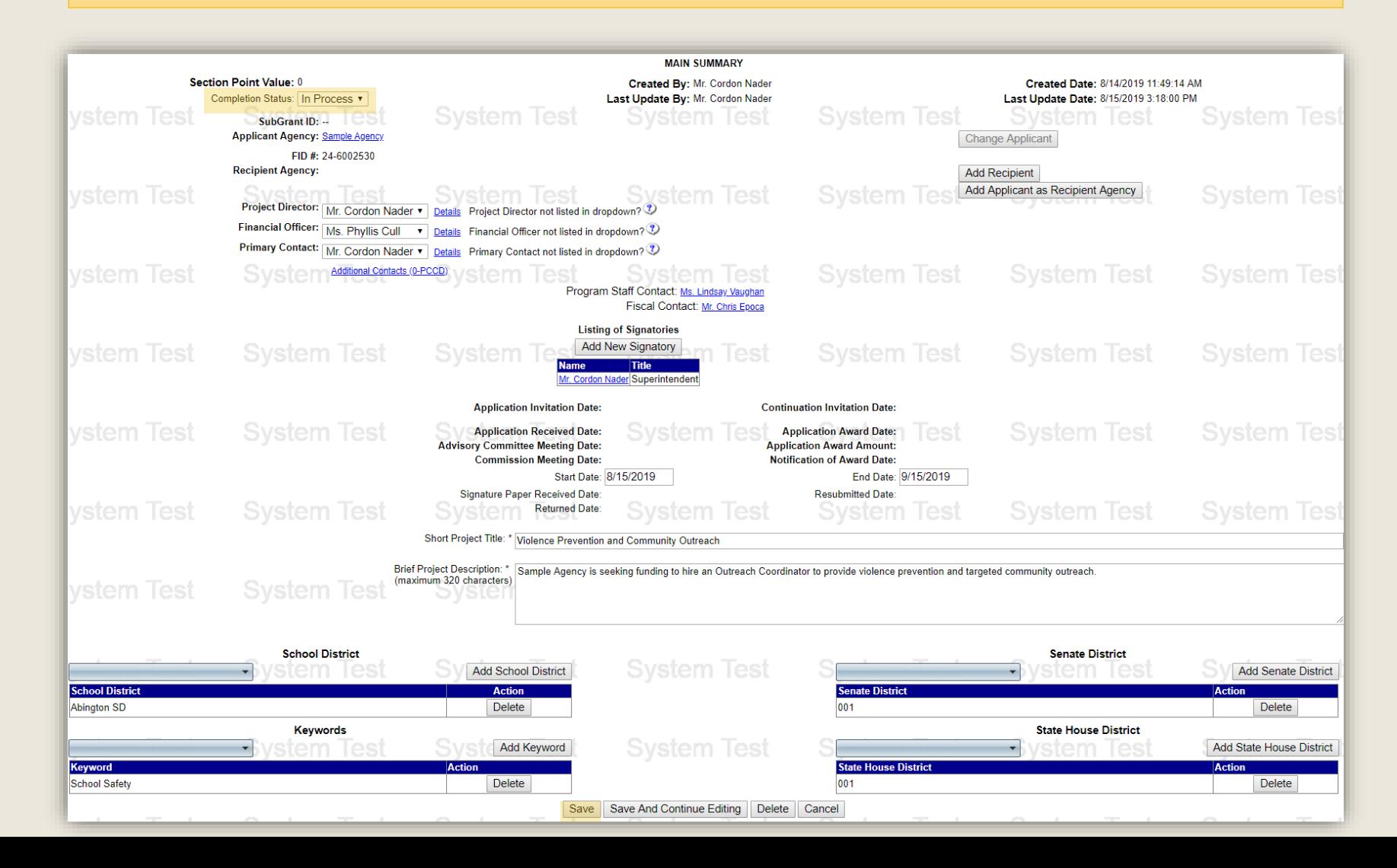